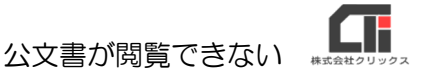

## 公文書が閲覧できない

公文書をクリックし、閲覧しようとした際に、『このファイルには、この操作を実行するように関 連付けられたアプリがありません』『このファイルを開く方法を選んでください』というメッセー ジが表示された場合は、パソコン自体のファイルの拡張子【.xml】の関連付けが正しく行われてい ないのが原因です。

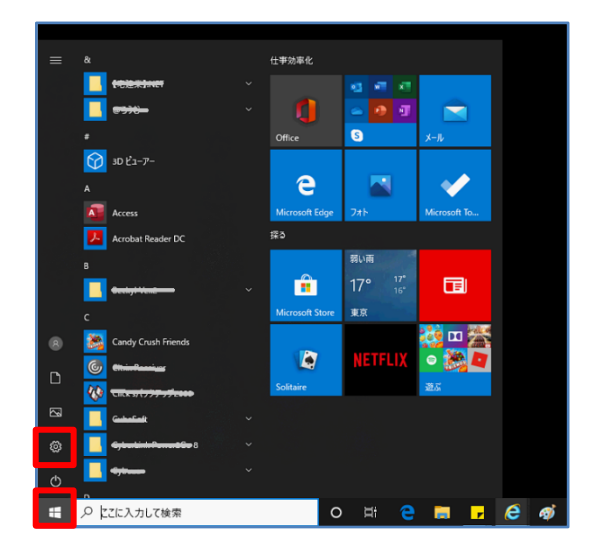

(1) パソコンのスタートボタンをクリックし、 [設定] (※歯車のようなマーク)をクリックし ます。

(2)[アプリ]をクリックします。

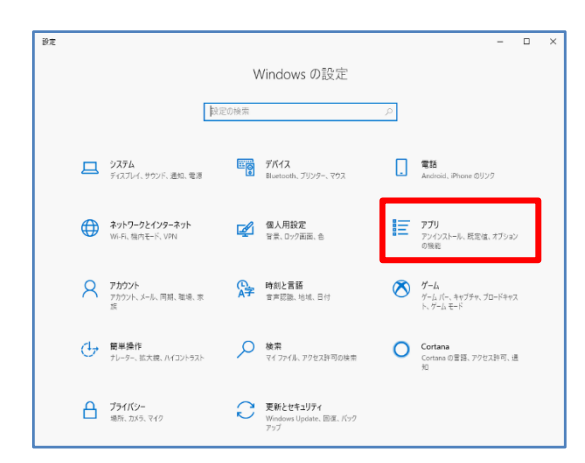

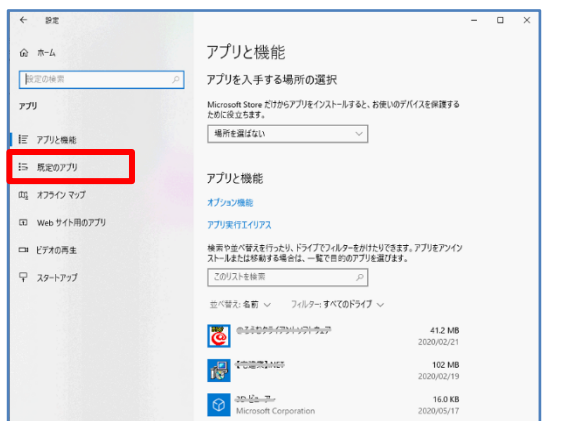

(3) [規定のアプリ] をクリックします。

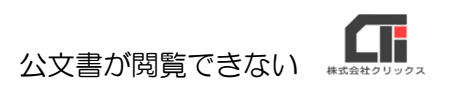

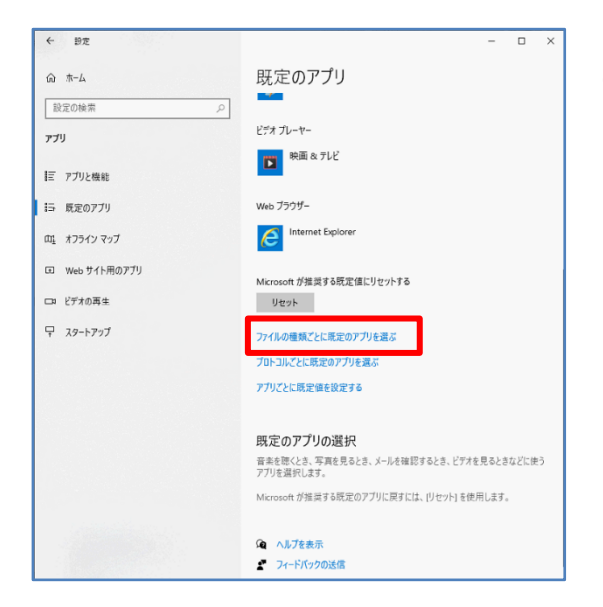

(4) 画面の下部にある「ファイルの種類ごとに規定の アプリを選ぶ]をクリックします。

- ⋒ ファイルの種類ごとに既定のアプリを選ぶ **.xlw**<br>Microsoft Excel ワークスベース  $x =$ Excel 十 既定を選ぶ **.xbml**<br>Microsoft Excel XML ワークシート Office XML Handler .xml<br>XML ファイル xpi<br>ZipFile + <sup>既定をj</sup> アプリを選ぶ  $+$  HEEI  $e$ **.xpp**<br>SOL Server Renlication Snapshot Ex .xrm-ms<br>XrML デジタル ライセンス Microsoft Visual Studio Tools for Application  $e$  Interne  $\overline{\bullet}$ .<br><br>Visual Studio Dataset Internal Info File ← 既定をi Office XML Handler ← 既定をi Office XML Handle xsd<br>XSD ファイル .xsl<br>XSLスタイルシート C Interne W Word .xslt<br>XSL Transform **38** Micros **4** X<sup>TOR</sup> - 既定をi <mark>A フードパッド</mark> **.xss**<br>Visual Studio Dataset Internal Info File 映画 & Microsoft Store でアプリを探す **.xvid**<br>XVID ファイル se<br>xz Jp11) **+ 既定を過**の一
	- (5)「xml」ファイルと関連付けされているアプリ ケーションをクリックするとアプリケーションが 選択できます.。 通常使用するブラウザ(Windows10 の初期設定 は、「Microsoft edge」)に変更します。 ※「Microsoft edge」が選択できない場合は、 「Internet Explorer」を選択します。 ※左図では「Internet Explorer」を選択しています。

以上です。